# **HP Business Service Management**

Software Version: 9.25

**BPM Monitoring Solutions - Best Practices** 

Document Release Date: April 2017 Software Release Date: January 2015

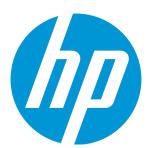

#### **Legal Notices**

#### Warranty

The only warranties for HP products and services are set forth in the express warranty statements accompanying such products and services. Nothing herein should be construed as constituting an additional warranty. HP shall not be liable for technical or editorial errors or omissions contained herein.

The information contained herein is subject to change without notice.

#### Restricted Rights Legend

Confidential computer software. Valid license from HP required for possession, use or copying. Consistent with FAR 12.211 and 12.212, Commercial Computer Software, Computer Software Documentation, and Technical Data for Commercial Items are licensed to the U.S. Government under vendor's standard commercial license.

#### Copyright Notice

© Copyright 2005 - 2017 Hewlett-Packard Development Company, L.P.

#### Trademark Notices

Adobe® and Acrobat® are trademarks of Adobe Systems Incorporated

AMD and the AMD Arrow symbol are trademarks of Advanced Micro Devices, Inc.

Google™ and Google Maps™ are trademarks of Google Inc.

Intel®, Itanium®, Pentium®, and Intel® Xeon® are trademarks of Intel Corporation in the U.S. and other countries.

iPod is a trademark of Apple Computer, Inc.

Java is a registered trademark of Oracle and/or its affiliates.

Microsoft®, Windows®, Windows NT®, Windows® XP, and Windows Vista® are U.S. registered trademarks of Microsoft Corporation,

Oracle is a registered trademark of Oracle Corporation and/or its affiliates.

UNIX® is a registered trademark of The Open Group.

Adobe® and Acrobat® are trademarks of Adobe Systems Incorporated.

Intel®. Pentium®, and Intel® Xeon® are trademarks of Intel Corporation in the U.S. and other countries.

iPod is a trademark of Apple Computer, Inc.

Java is a registered trademark of Oracle and/or its affiliates.

Microsoft®, Windows®, Windows NT®, and Windows® XP are U.S registered trademarks of Microsoft Corporation.

Oracle is a registered trademark of Oracle Corporation and/or its affiliates.

UNIX® is a registered trademark of The Open Group.

#### **Documentation Updates**

The title page of this document contains the following identifying information:

- Software Version number, which indicates the software version.

  Document Release Date, which changes each time the document is updated.

  Software Release Date, which indicates the release date of this version of the software.

To check for recent updates or to verify that you are using the most recent edition of a document, go to: https://softwaresupport.hp.com/group/softwaresupport/search-

This site requires an HP Passport account. If you do not have one, click the Create an account button on the HP Passport Sign in page.

#### Support

Visit the HP Software Support web site at: https://softwaresupport.hp.com

This web site provides contact information and details about the products, services, and support that HP Software offers.

HP Software Support provides customer self-solve capabilities. It provides a fast and efficient way to access interactive technical support tools needed to manage your business. As a valued support customer, you can benefit by using the support web site to:

- Search for knowledge documents of interest
  Submit and track support cases and enhancement requests
  Download software patches
  Manage support contracts
  Look up HP support contacts
  Review information about available services
  Enter into discussions with other software customers
  Research and register for software training

Most of the support areas require that you register as an HP Passport user and sign in. Many also require a support contract. To register for an HP Passport ID, go to https://softwaresupport.hp.com and click Register.

To find more information about access levels, go to: https://softwaresupport.hp.com/web/softwaresupport/access-levels

#### HP Software Integrations, Solutions and Best Practices

Visit the Integrations and Solutions Catalog at https://softwaresupport.hp.com/group/softwaresupport/search-result/-/facetsearch/document/KM01702710 to explore how the  $products\ in\ the\ HP\ Software\ catalog\ work\ together,\ exchange\ information,\ and\ solve\ business\ needs.$ 

Visit the Cross Portfolio Best Practices Library at https://hpln.hp.com/group/best-practices-hpsw to access a wide variety of best practice documents and materials.

## **Contents**

| Chapter 1: Overview                                           | 7  |
|---------------------------------------------------------------|----|
| Chapter 2: How to Use Script Parameters and Functions         | 8  |
| Script Parameters                                             | 8  |
| Script Functions                                              |    |
| Chapter 3: Cloud Email Provider – Office 365 Transaction Flow | 11 |
| General Flow                                                  | 11 |
| Transaction — Office365_1_Login                               | 13 |
| Navigate to https://portal.microsoftonline.com                |    |
| Click in the someone@example.com Textbox                      |    |
| Type LR.getParam('userName') in someone@example.com Textbox   |    |
| Click in the Password Textbox                                 | 18 |
| Type ****************** in the Password Textbox               | 20 |
| Click Sign In                                                 | 21 |
| Transaction — Office365_2_send mail                           | 23 |
| Click New Mail                                                |    |
| Type LR.getParam('userName') in To Field                      | 25 |
| Click in Subject Field                                        | 26 |
| Evaluate JavaScript Code LR.evalC('getRand');                 | 27 |
| Type //LR.evalC('getRand'); Lam('randnum2'); in Subject Field | 28 |
| Click Send                                                    | 30 |
| Click Settings                                                | 31 |
| Click Refresh                                                 | 32 |
| Transaction — Office365_3_delete mail                         | 33 |
| Evaluate JavaScript code var Sub1=LR.getParam('randnum2');    | 33 |
| Click ArgsContext.Sub1                                        | 34 |
| Click Delete                                                  | 36 |
| Transaction — Office365_4_Calendar                            | 37 |
| Move Mouse over Calendar                                      | 38 |
| Click Calendar                                                | 39 |
| Transaction — Office365_5_Logoff                              | 40 |
| Click LR.getParam('userNameSurname')                          | 41 |
| Click Sign Out                                                | 42 |

| Chapter 4: Cloud Email Provider – Gmail Transaction Flow                                      | 43       |
|-----------------------------------------------------------------------------------------------|----------|
| General Flow                                                                                  | 43       |
| Transaction — Gmail_1_Login                                                                   | 45       |
| Navigate to https://mail.google.cche=2&emr=1                                                  |          |
| Click Sign In                                                                                 | 47       |
| Click in Username Textbox                                                                     |          |
| Type LR.getParam('userName') in Username Textbox                                              |          |
| Type ******************* in Password Textbox                                                  |          |
| Click Sign In                                                                                 | 52       |
| Transaction — Gmail_2_Send_mail                                                               |          |
| Click Compose                                                                                 |          |
| Type LR.getParam('userName') in To Field                                                      |          |
| Click Subject Field                                                                           |          |
| Evaluate JavaScript code LR.evalC('getRand');  Type LR.getParam('randnum2'); in Subject Field |          |
| Click Send                                                                                    |          |
|                                                                                               |          |
| Transaction — Gmail_3_Delete  Click Refresh                                                   |          |
| Evaluate JavaScript code var Sub=LR.getParam('randnum2')                                      |          |
| Click ArgsContext.Sub Decorator                                                               |          |
| Click Button (6)                                                                              |          |
| Transaction — Gmail_4_Logoff                                                                  | 64       |
| Click LR.getParam('userName')                                                                 |          |
| Click Sign Out                                                                                | 65       |
|                                                                                               |          |
| Chapter 5: Cloud CRM Provider – Salesforce Transaction Flow                                   | 67       |
| General Flow                                                                                  | 67       |
| Transaction — SalesForce_1_Login                                                              | 69       |
| Navigate to 'https://login.salesforce.com/'                                                   | 70       |
| Type LR.getParam('userName') in User Name Textbox                                             |          |
| Type ******************** in Password Textbox                                                 |          |
| Click Log in to Salesforce                                                                    | 74       |
| Transaction — SalesForce_2_Create account                                                     | 75       |
| Click Accounts                                                                                |          |
| Click New                                                                                     |          |
| Click Account Name Textbox                                                                    |          |
| Type LR.evalC('getRand'); varrandnum2'); Sub; in Account Name Textbox                         | 78<br>79 |

| Transaction — SalesForce_3_Delete account                 | 80 |
|-----------------------------------------------------------|----|
| Click Accounts                                            | 80 |
| Evaluate JavaScript code var Sub1=LR.getParam('randnum2') | 81 |
| Click ArgsContext.Sub1                                    | 82 |
| Click Delete                                              | 83 |
| Transaction — SalesForce_3_Delete account                 | 84 |
| Click User Menu                                           | 84 |
| Click Logout                                              | 86 |
| Appendix A: About TruClient for IE Protocol               | 87 |
| Appendix B: Time to Value                                 | 89 |
| Use Firebug Lite                                          | 89 |
| Standard Steps                                            | 89 |
| Variables and ID Methods – How to Combine                 | 92 |
| Meaning of Wait Step                                      | 92 |
| Send Documentation Feedback                               | 94 |

## Chapter 1: Overview

The goal of these case studies is to show how to establish end user monitoring on a cloud application using TruClient for Internet Explorer protocol. These case studies provide the basic instructions required to facilitate the process of building end user monitoring solutions using WYSIWYG protocol.

Where applicable, the case studies are built around monitoring web applications. You can use TruClient for IE or Mobile protocol, depending on your business needs.

# Chapter 2: How to Use Script Parameters and Functions

#### **Script Parameters**

Generally, parameters are used when values change frequently or you want to easily change them. Instead of changing the content of the script, you can just change the parameters. Script parameters defined in VuGen are seen in End User Management Administration in BSM.

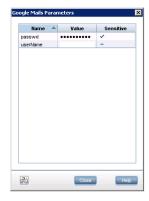

To achieve this, create the parameters in VuGen. Notice that the value for the passwd parameter is marked as sensitive. Let us show you how we did this.

All parameters except passwd are plain text:

- passwd Hidden and encrypted password.
- userName Username in the form of an email address (user@domain.com).
- **userNameSurname** This parameter is created because in some steps we need to click the full name of the user.

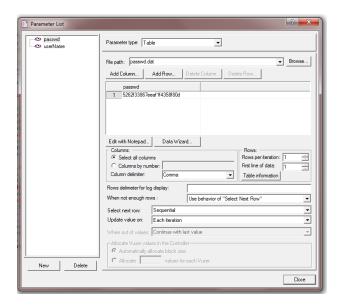

To encrypt the password, we first need to use the Password Encoder:

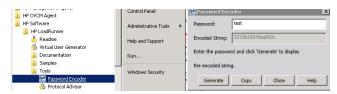

The encoded string is then copied to the passwd value.

#### **Script Functions**

Functions are used to enhance a script. We use functions to achieve the following goals:

- Decrypt the parameter value and put it in a new parameter that is visible only within the script instance running on VuGen or the BPM instance.
- Generate a random number that is unique. In this example, we use Time as the random number.

To decrypt this code, we use a C function within the script. Functions are stored in the C function.c file.

```
void pwdDecrypt(){
lr_save_string(lr_decrypt(lr_eval_string("{passwd}")), "passwd2");
}
```

The function <code>lr\_eval\_string</code> converts the passwd parameter to a string. Then <code>lr\_decrypt</code> decrypts the string and <code>lr\_save\_string</code> copies the string as plain text to passwd2. This plain text password is contained within the boundaries of the script instance that is executed on the BPM instance.

Another function used is getRand(). It generates a unique Subject text that we can locate later and delete:

```
void getRand(){
typedef long time_t;
time_t t;
lr_param_sprintf("randnum2","bpm%d",time(&t));
}
```

These functions are used within the script.

# Chapter 3: Cloud Email Provider – Office 365 Transaction Flow

This case study uses Microsoft Office 365 cloud service. The case study uses one flow/script with the following transactions:

- 1. **Login** Open a login page, enter your credentials, and confirm that the first page loads.
- 2. Create an email Create a new email and send it with a unique subject to the logged in user.
- 3. **Delete the email** Check for this unique email, select it, and delete it.
- 4. Calendar Click the Calendar link and verify that the calendar loads.
- 5. **Logoff** Log off from the web application.

The main purpose of running this script is to confirm that the application's processes run successfully. If successful, the transactions complete without any errors.

You can view a sample Office365 script by downloading the following file https://softwaresupport.hpe.com/group/softwaresupport/search-result/-/facetsearch/document/KM00658290.

#### **General Flow**

Microsoft Office 365 is a subscription-based online office and software plus services suite which offers access to various services and software built around the Microsoft Office platform. In this flow, we test Microsoft Office 365's email and calendar functionality.

A sequence of transactions creates the business process flow. A transaction is a unit that is measurable by availability and performance. Therefore, we group activities that perform a specific transaction.

To describe and validate these transactions, logically group the transactions into the following steps:

- 1. Login.
  - a. Navigate to https://portal.microsoftonline.com.
  - b. Enter your credentials and confirm that the first page (Inbox) loads.
- 2. Create a new email.

- a. Click New Mail.
- b. Enter the email address used to login in step 1.
- c. Enter a unique subject.
- d. Send the email.
- Delete the email.
  - a. Refresh and check if the email arrived.
  - b. Select the email.
  - c. Delete the email.
- 4. Calendar
  - a. Click the **Calendar** button and confirm that the Calendar page loads.
- Logoff
  - a. Log off from the web application.

The following sections describe how to create these transactions.

A good approach, before using this tool, is to know what we want to achieve. Create a blueprint as follows:

- 1. Run the Office 365 web application in Internet Explorer 9. Perform the steps of the flow and create annotations.
- 2. Determine the boundaries that form the transactions.
- 3. Select which values to assign to the parameters.
- 4. Select what values to protect and encrypt.

Record all the information you collect since it will come in handy later.

We recommend you start using the script. Refer to sections in this document for assistance.

#### Transaction — Office 365\_1\_Login

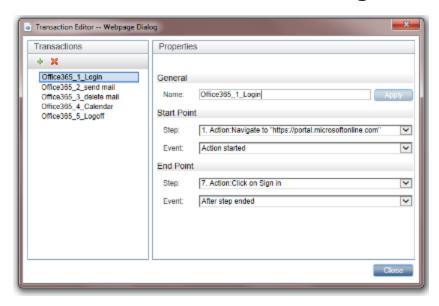

Define the name of the transaction. In this example, we call this transaction "Office365\_1\_Login". Naming conventions should provide a clear view of the application, the transaction order, and create an overview of the business processes covered by this transaction.

Define the steps and events for the starting and ending points of the transaction. The most appropriate event for the start step is Action started. The most appropriate event for the end step is After step ended.

This transaction contains all the steps required for logging into the Office 365 application.

### Navigate to https://portal.microsoftonline.com

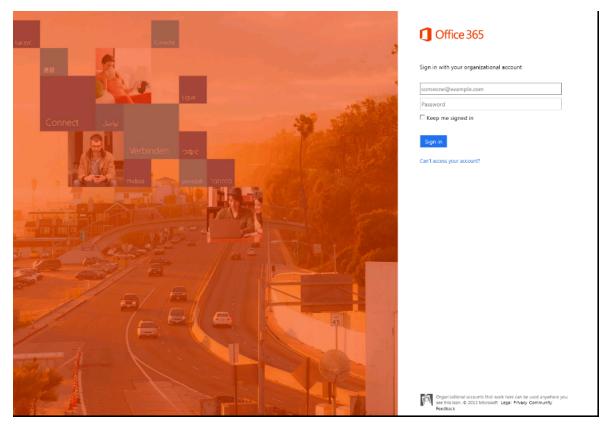

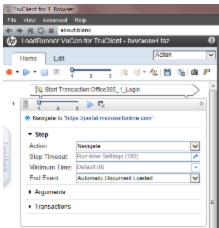

In the Navigation step, specify the URL.

While recording, VuGen automatically selects the appropriate End Event, in this case Document downloaded. The step ends when the process of loading a document completes. In most cases, you can freely select the default values.

If the pages load slowly, you can use a Wait step to make sure the page loads. For information on Wait steps, see Meaning of Wait Step on page 94.

### Click in the someone@example.com Textbox

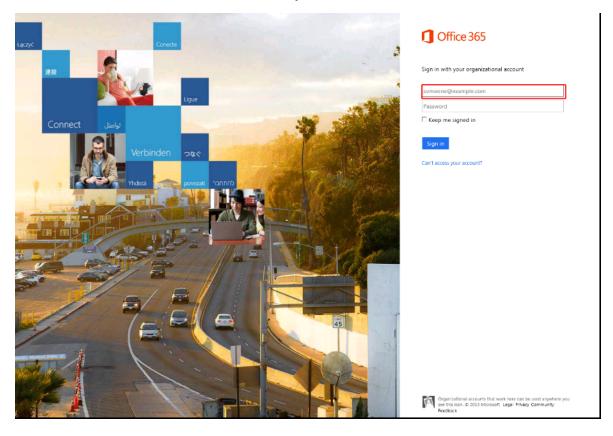

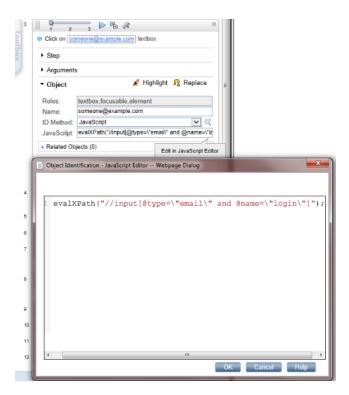

You can either select the Automatic or JavaScript ID method.

For the JavaScript ID Method, enter the following in the JavaScript field:

evalXPath("//input[@type=\"email\" and @name=\"login\"]");

There are cases when you will change the ID Method, as we will see later.

### Type LR.getParam('userName') in someone@example.com Textbox

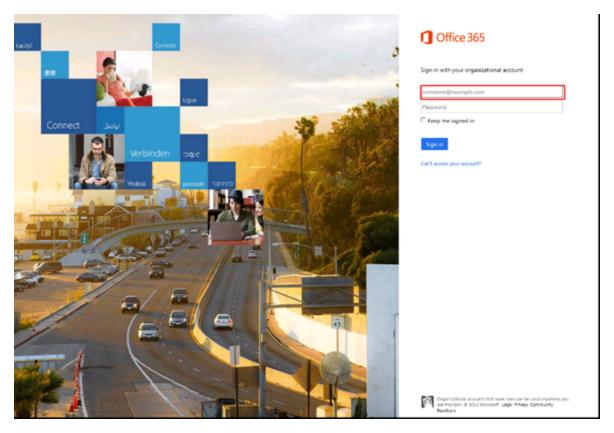

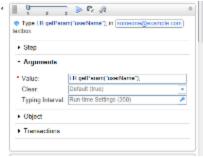

Type the username in the **someone@example.com** textbox.

Since we are using parameters, you can enter the *LR.getParam('userName');* command in the **Value** field and the result is the defined username.

## Click in the Password Textbox

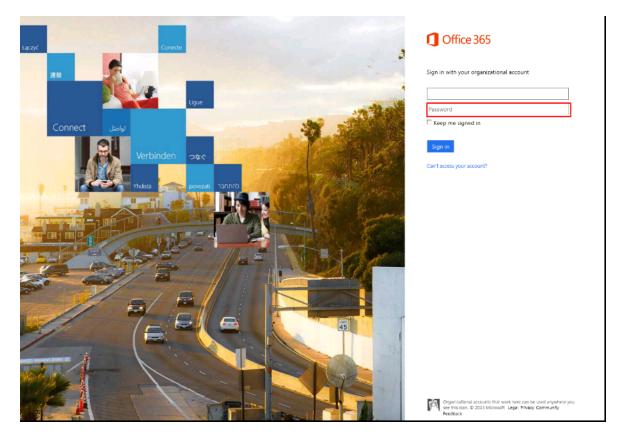

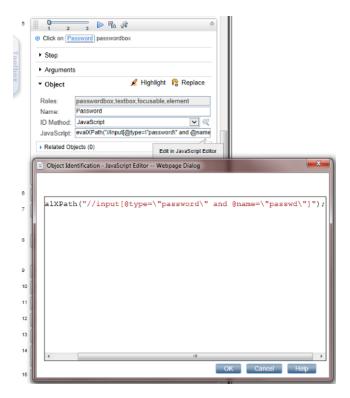

Similar to the *Click in the someone@example.com Textbox* step, you can select the **Automatic** or **JavaScript** ID method.

For the JavaScript ID Method, enter the following in the JavaScript field:

evalXPath("//input[@type=\"password\" and @name=\"passwd\"]");

#### Type \*\*\*\*\*\*\*\*\*\*\*\*\* in the Password Textbox

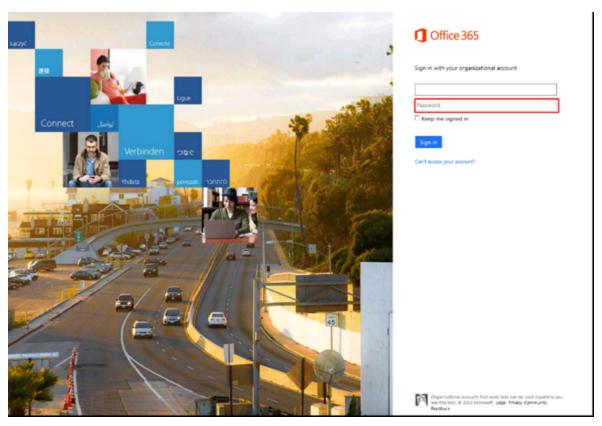

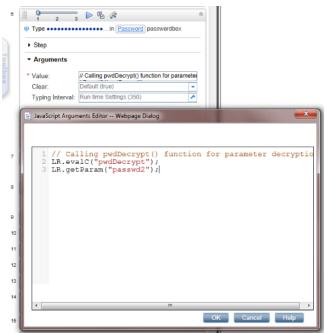

Type a password in the **Password** textbox. To display an encrypted password, type the following:

```
// Calling pwdDecrypt() function for parameter decryption
LR.evalC("pwdDecrypt");
// This is a parameter with a decrypted value
LR.getParam("passwd2");
The pwdDecrypt() function is defined in C-function.c file:
void pwdDecrypt(){
lr_save_string(lr_decrypt(lr_eval_string("{passwd}")),"passwd2");
/*If you need to get some value from external parameter file*/
lr_output_message(lr_eval_string("passwd2"));
}
passwd is the parameter defined for external use (BSM - EUM) and is encrypted.
passwd2 is the parameter seen only within this script instance.
```

#### Click Sign In

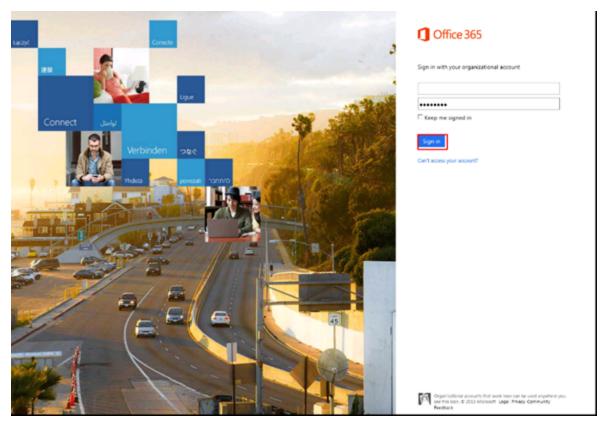

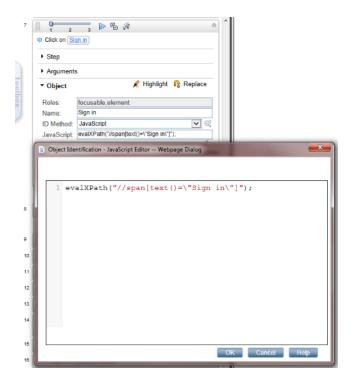

This is defined as the End step for Transaction Office365\_1\_Login.

The JavaScript ID Method used is:

```
evalXPath("//span[text()=\"Sign in\"]");
```

The **End Event Step** is set to automatic. So in this case, the **End Event Step** is **Step Synchronous network completed**. The step ends when all HTTP requests have completed excluding requests initiated by XMLHttpRequest.

## Transaction — Office 365\_2\_send mail

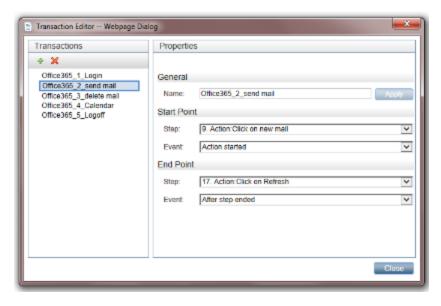

The name of this transaction is "Office365\_2\_send mail".

This transaction contains all the steps necessary for sending an email to the logged in user with a unique subject field.

#### Click New Mail

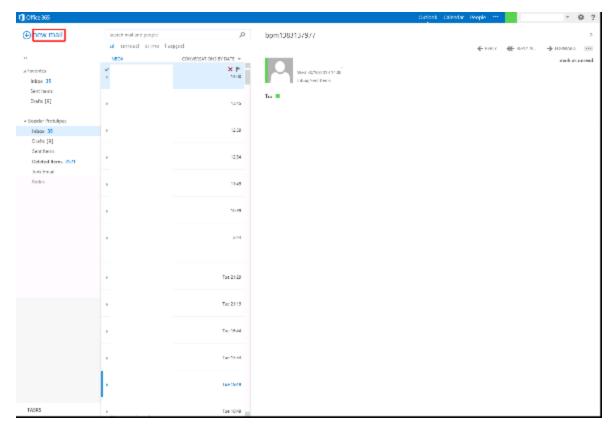

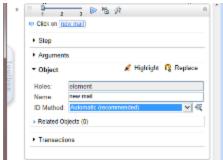

When you click **New Mail**, a form appears for sending a new email. By running the script multiple times, we can confirm that this element is recognized using the Automatic ID method.

## Type LR.getParam('userName') in To Field

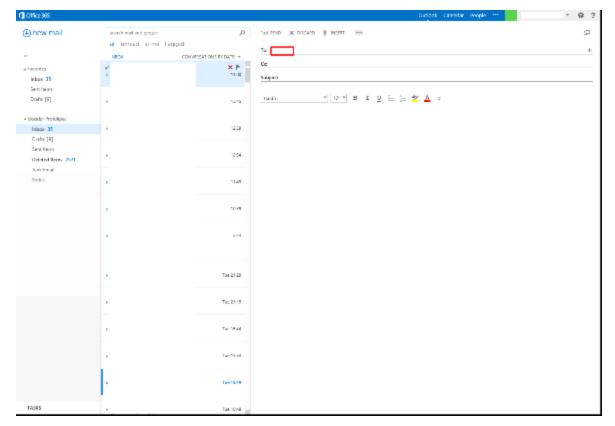

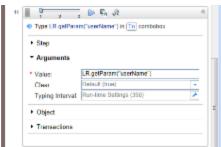

To make this script robust, we use parameters. If the username or password is changed at a later time, you do not need to change the script, only the parameter's value. The username is in the form of an email address.

# Click in Subject Field

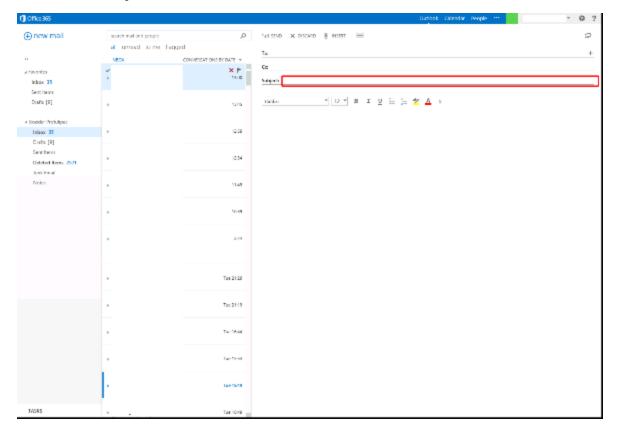

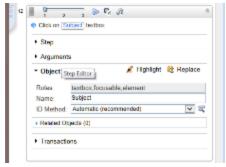

Click in the Subject field to select it.

## Evaluate JavaScript Code LR.evalC('getRand');

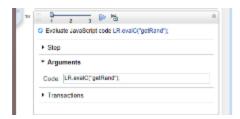

This is a very important step. By calling this function, we create a Subject value.

The getRand() function is defined in the C-function.c file:

```
void getRand(){
typedef long time_t;
time_t t;
lr_param_sprintf("randnum2","bpm%d",time(&t));
}
```

# Type //LR.evalC('getRand'); L...am('randnum2'); in Subject Field

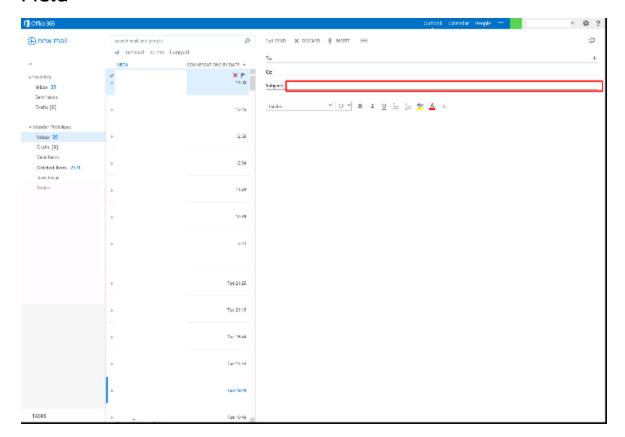

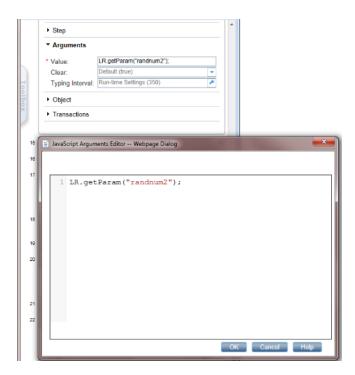

In this step, we acquire the value from the parameter:

LR.getParam("randnum2");

#### Click Send

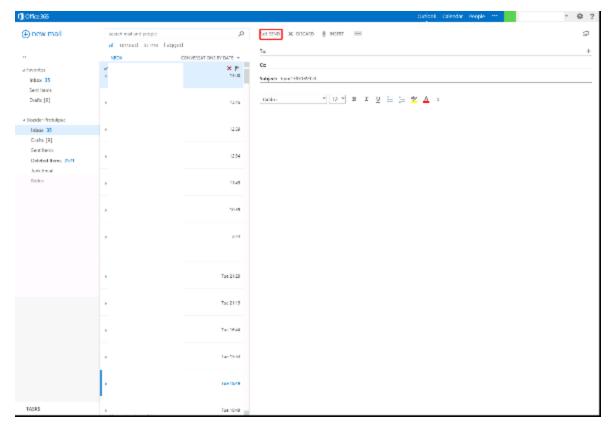

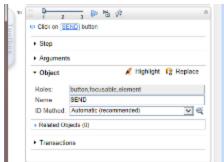

Click **Send**. The Send button is easy to recognize so there was no need for any additional corrections.

## **Click Settings**

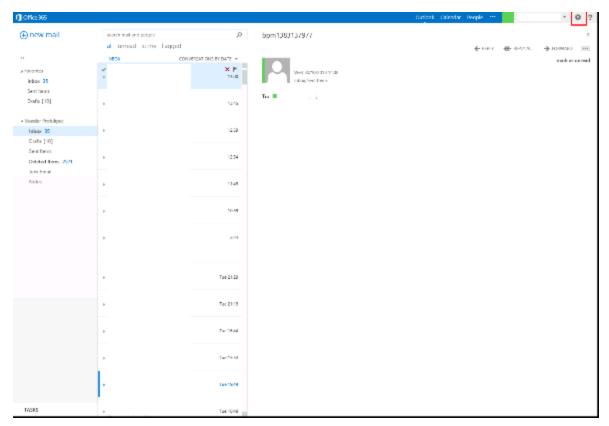

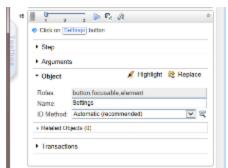

Click **Settings** to refresh the Inbox and check whether the email arrived.

### Click Refresh

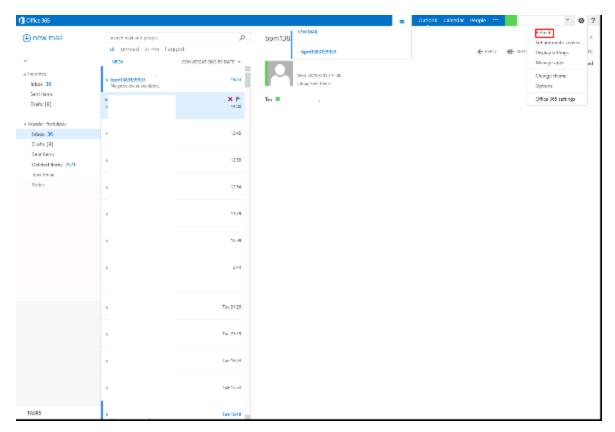

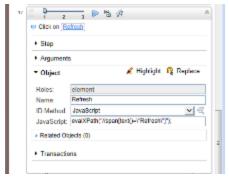

After clicking **Refresh**, the transaction completes and we confirm that the email arrived. If the email still has not arrived, repeat the previous step (Click Settings) and this step (Click Refresh).

We use the JavaScript ID Method:

evalXPath("//span[text()=\"Refresh\"]");

#### Transaction — Office 365\_3\_delete mail

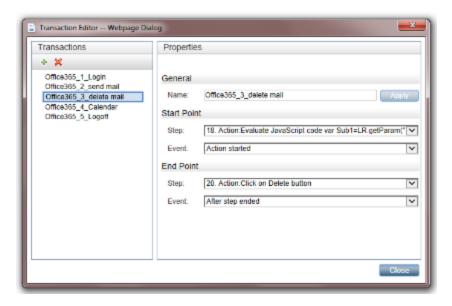

The name of this transaction is "Office365\_3\_delete mail".

This transaction contains all the steps necessary for checking and deleting an email that was sent in the current interaction.

# Evaluate JavaScript code var Sub1=LR.getParam ('randnum2');

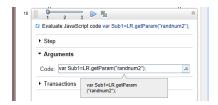

Create the Sub1 variable and get its value from the parameter randum2:

var Sub1=LR.getParam("randnum2");

This variable is used to check (identify) and delete a specific email sent within this interaction. The life span of this variable is within the page. When you change the page, you must re evaluate this JavaScript if you need a value from the *randum2* parameter.

## Click ArgsContext.Sub1

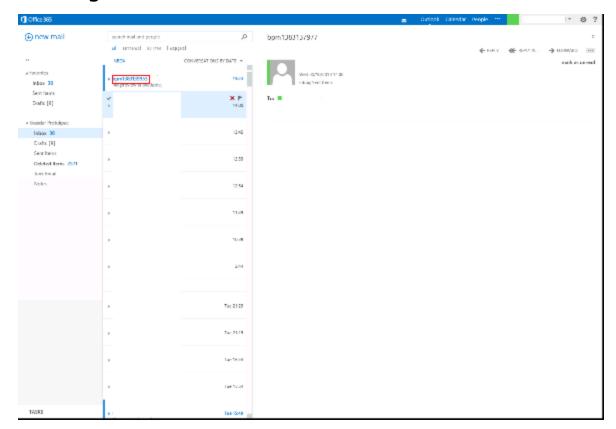

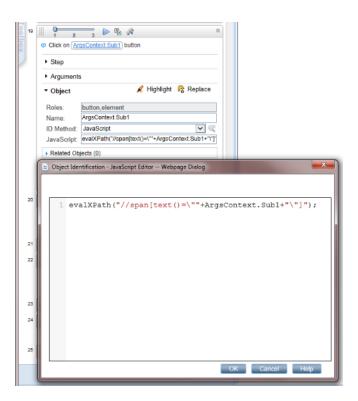

To identify an object, the name must be set as ArgsContext.Sub1

The ID Method is JavaScript:

evalXPath("//span[text()=\""+ArgsContext.Sub1+"\"]");

The specific email is found.

#### Click Delete

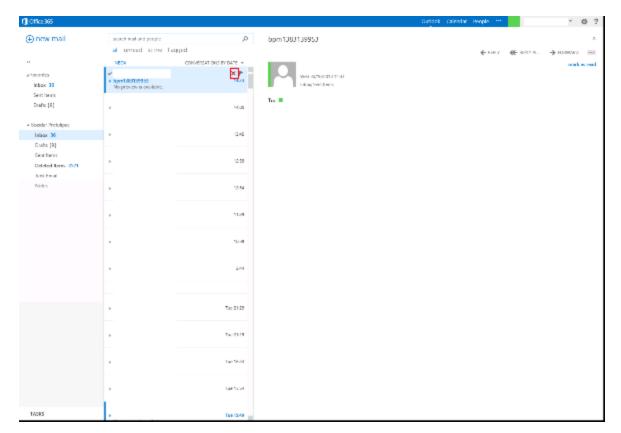

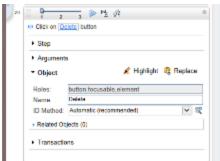

The **Delete** button is easy to recognize.

This step completes Office365\_3\_delete mail.

# Transaction — Office365\_4\_Calendar

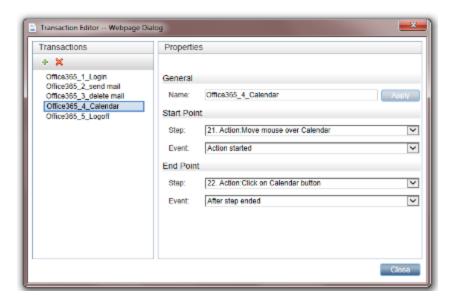

The name of this transaction is "Office365\_4\_Calendar".

This transaction contains the steps necessary for confirming that the calendar loads.

### Move Mouse over Calendar

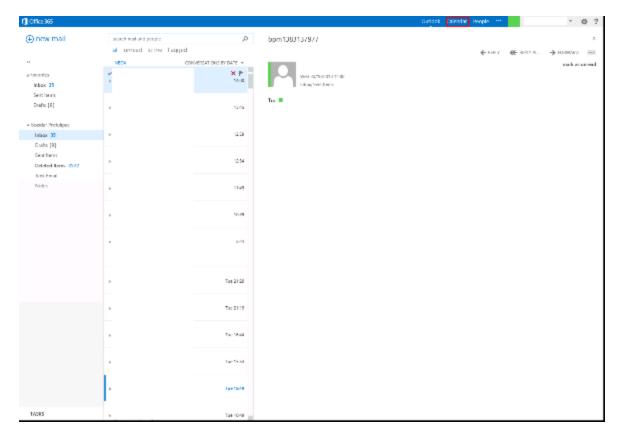

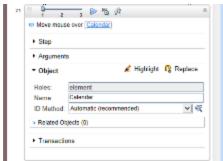

This section displays how to create an extra step (mouse over) before clicking an element.

# Click Calendar

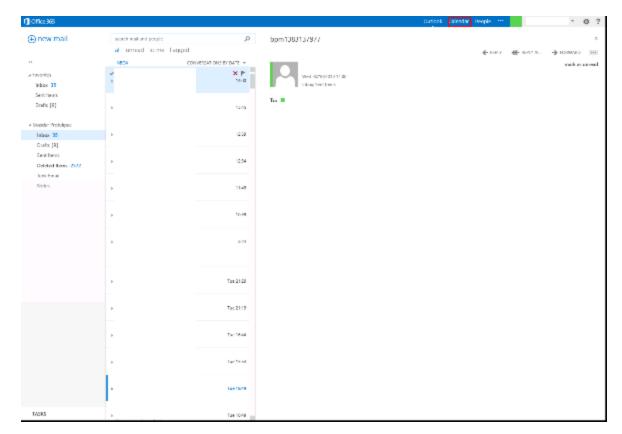

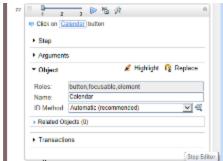

This is the end of transaction "Office365\_4\_Calendar.

# Transaction — Office365\_5\_Logoff

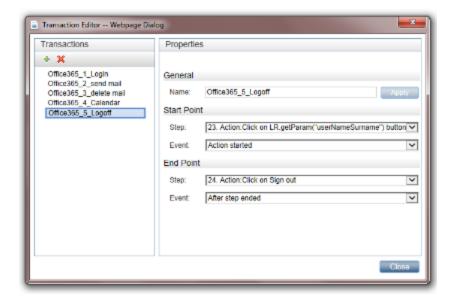

The name of this transaction is "Office365\_5\_Logoff".

This transaction contains all the steps necessary for logging off.

# Click LR.getParam('userNameSurname')

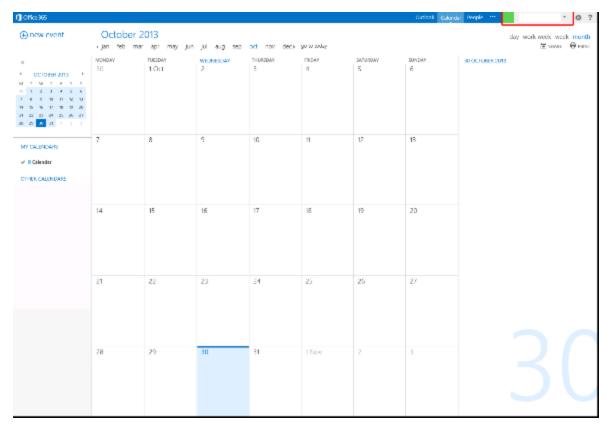

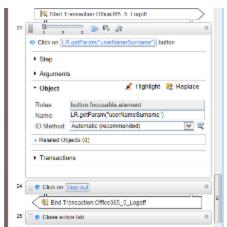

We used another parameter because for logging out of this application you must first click the full user name stored in the parameter *userNameSurname*.

LR.getParam("userNameSurname")

# Click Sign Out

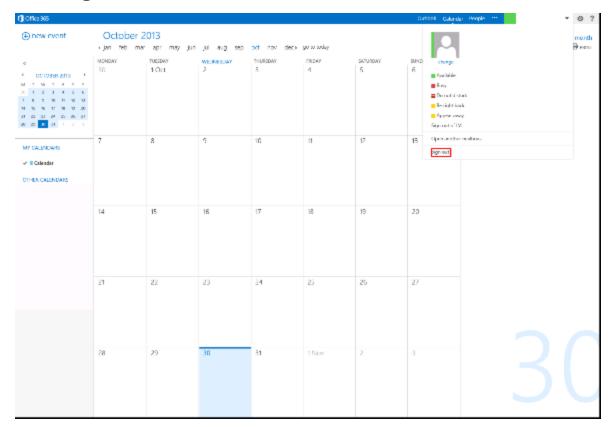

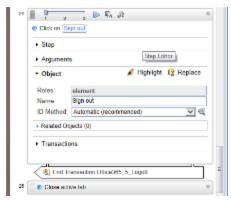

By clicking **Sign out**, we end this transaction and script.

All we need to do now is close the active tab.

# Chapter 4: Cloud Email Provider – Gmail Transaction Flow

This case study uses Gmail cloud service. The case study uses one flow/script with the following transactions:

- 1. **Login** Open a login page, enter your credentials, and confirm that the first page loads.
- 2. Create an email Create a new email and send it with a unique subject to the logged in user.
- 3. **Delete the email** Check for this unique email, select it, and delete it.
- 4. **Logoff** Log off from the web application.

The main purpose of running this script is to confirm that the application's processes run successfully. If successful, the transactions complete without any errors.

You can view a sample Gmail script by downloading the following file https://softwaresupport.hpe.com/group/softwaresupport/search-result/-/facetsearch/document/KM00658288.

#### **General Flow**

Google Mail is another name for Google's email tool, Gmail. Gmail is a free, full-featured email service. Anyone can register for an account. Gmail is also available as part of Google Apps. In this flow, we test the email functionality of Gmail.

A sequence of transactions creates the business process flow. A transaction is a unit that is measurable by availability and performance. Therefore, we group activities that perform a specific transaction.

To describe and validate these transactions, logically group the transactions into the following steps:

- 1. Login.
  - a. Navigate to https://gmail.com.
  - b. Enter your credentials and confirm that the first page (Inbox) loads.
- 2. Create a new email.
  - a. Click Compose.
  - b. Enter the email address used to login in step 1.

- c. Enter a unique subject.
- d. Send the email.
- 3. Delete the email.
  - a. Refresh and check if the email arrived.
  - b. Select the email.
  - c. Delete the email.
- 4. Logoff
  - a. Log off from the web application.

The following sections describe how to create these transactions.

A good approach, before using this tool, is to know what we want to achieve. Create a blueprint as follows:

- 1. Run the Gmail web application in Internet Explorer 9. Perform the steps of the flow and create annotations.
- 2. Determine the boundaries that form the transactions.
- 3. Select which values to assign to the parameters.
- 4. Select what values to protect and encrypt.

Record all the information you collect since it will come in handy later.

We recommend you start using the script. Refer to sections in this document for assistance.

# Transaction — Gmail\_1\_Login

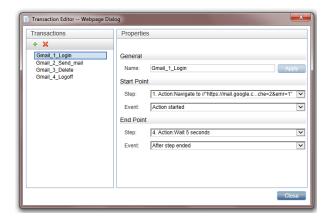

Define the name of the transaction. In this example, we call this transaction "Gmail\_1\_Login". Naming conventions should provide a clear view of the application, the transaction order, and create an overview of the business processes covered by this transaction.

Define the steps and events for the starting and ending points of the transaction. The most appropriate event for the start step is **Action started**. The most appropriate event for the end step is **After step ended**.

This transaction contains all the steps required for logging into the Gmail application.

# Navigate to https://mail.google.c...che=2&emr=1

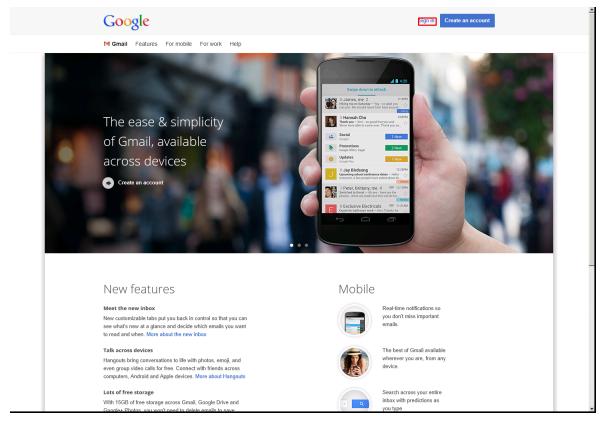

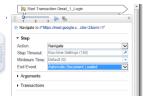

In the Navigation step, specify the URL.

While recording, VuGen automatically selects the appropriate End Event, in this case, **Document downloaded**. The step ends when the process of loading a document completes. In most cases, you can freely select the default values.

If the pages load slowly, you can use a Wait step to make sure the page loads. For information on Wait steps, see *Meaning of Wait Step* on page 94.

### Click Sign In

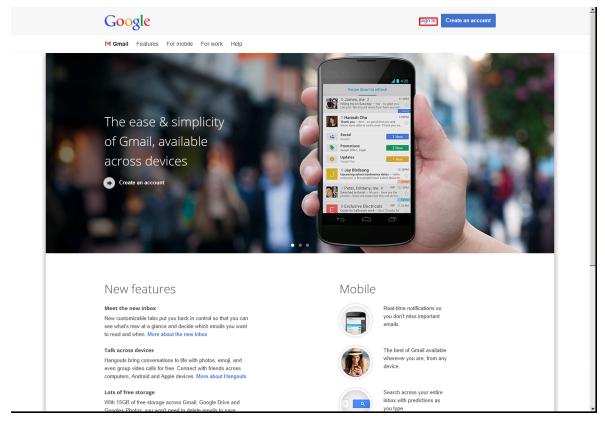

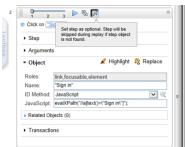

Sometimes the application does not go straight to the login page. Therefore, insert this optional step, just in case. If the Sign in link does not appear, this step is ignored.

**Note:** Since providers make changes in their services, you may need to make changes to your scripts to maintain the same outcome.

#### Click in Username Textbox

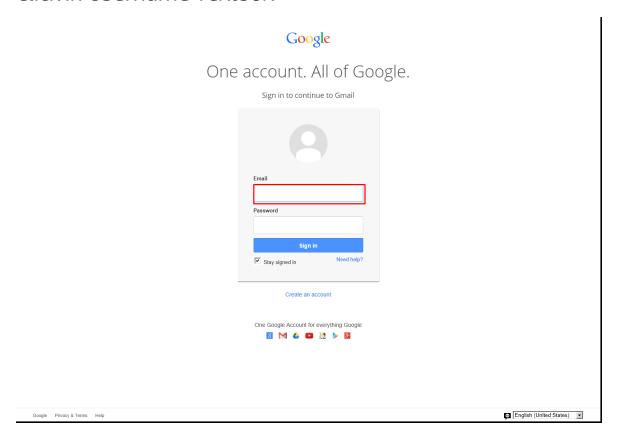

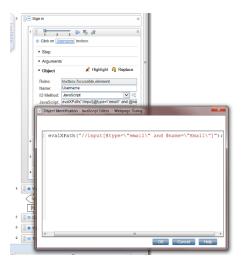

You can either select the **Automatic** or **JavaScript** ID method.

For the JavaScript ID Method, enter the following in the JavaScript field:

evalXPath("//input[@type=\"email\" and @name=\"Email\"]");

There are cases when you will change the ID Method, as we will see later.

## Type LR.getParam('userName') in Username Textbox

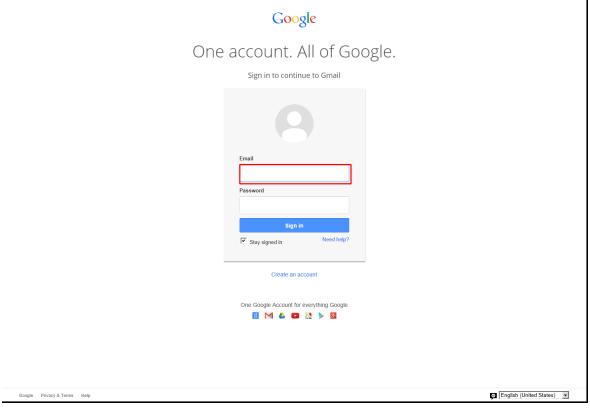

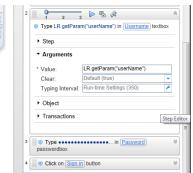

Type the username to the **Username** textbox.

Since we are using parameters, you can enter the *LR.getParam("userName");* command in the Type the username to the Username textbox.

Since we are using parameters, you can enter the LR.getParam("userName"); command in the Value field and the result is the defined username.

field and the result is the defined username.

# Type \*\*\*\*\*\*\*\*\*\*\*\*\*\*\*\*\* in Password Textbox

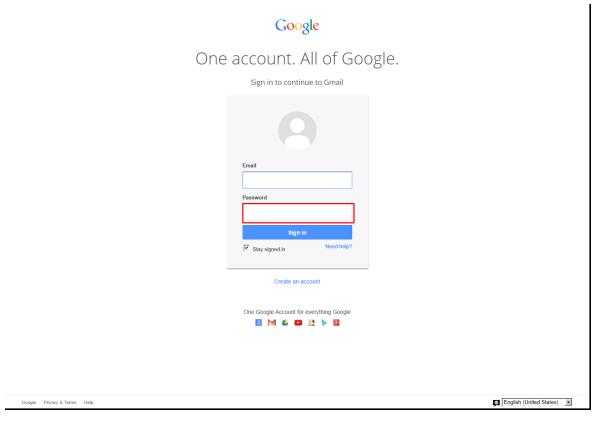

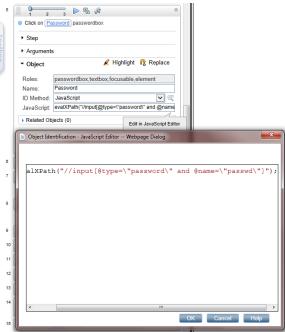

Similar to the Click in Username Textbox step, you can select the Automatic or JavaScript ID method.

For the JavaScript ID Method, enter the following in the JavaScript field:

evalXPath("//input[@type=\"password\" and @name=\"passwd\"]");

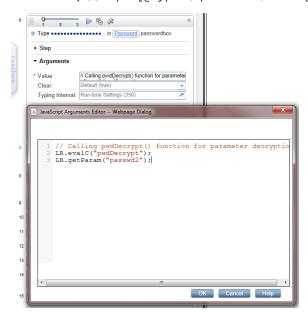

Type a password in the **Password** textbox. To display an encrypted password (so no one can see it), type the following:

```
// Calling pwdDecrypt() function for parameter decryption
LR.evalC("pwdDecrypt");
// This is a parameter with a decrypted value
LR.getParam("passwd2");
```

The pwdDecrypt() function is defined in C-function.c file:

```
void pwdDecrypt(){
lr_save_string(lr_decrypt(lr_eval_string("{passwd}")),"passwd2");
/*If you need to get some value from external parameter file*/
lr_output_message(lr_eval_string("passwd2"));
}
```

passwd is the parameter defined for external use (BSM – EUM) and is encrypted.

passwd2 is the parameter seen only within this script instance.

# Click Sign In

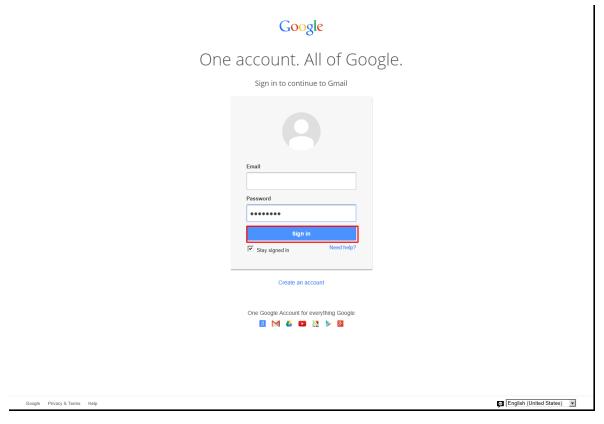

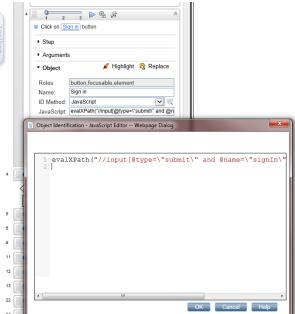

This is defined as the End step for Transaction "Gmail\_1\_Login".

#### The JavaScript ID Method used is:

evalXPath("//input[@type=\"submit\" and @name=\"signIn\" and @value=\"Sign in\"]");

The End Event Step is set to automatic. So in this case, the End Event Step is **Step Synchronous network completed**. The step ends when all HTTP requests have completed excluding requests initiated by XMLHttpRequest.

### Transaction — Gmail\_2\_Send\_mail

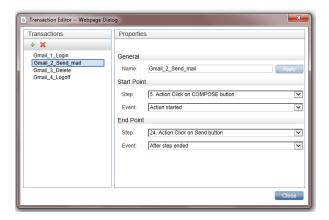

The name of this transaction is "Gmail\_2\_Send\_mail".

This transaction contains all the steps necessary for sending an email to the logged in user with a unique subject field.

# Click Compose

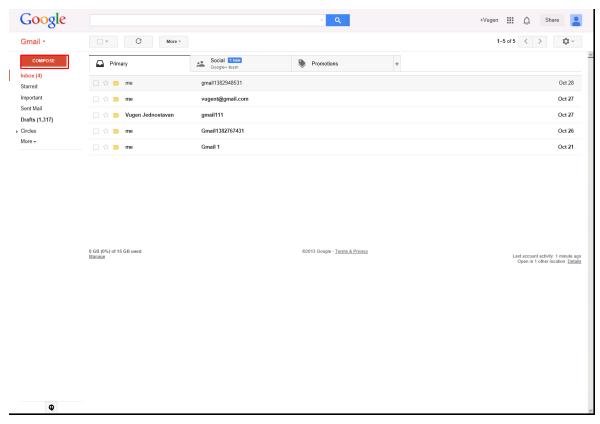

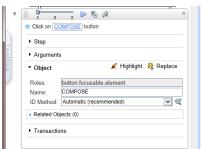

When you click **Compose**, a form appears for sending a new email. By running a script multiple times, we can confirm that this element is recognized using the Automatic ID method.

# Type LR.getParam('userName') in To Field

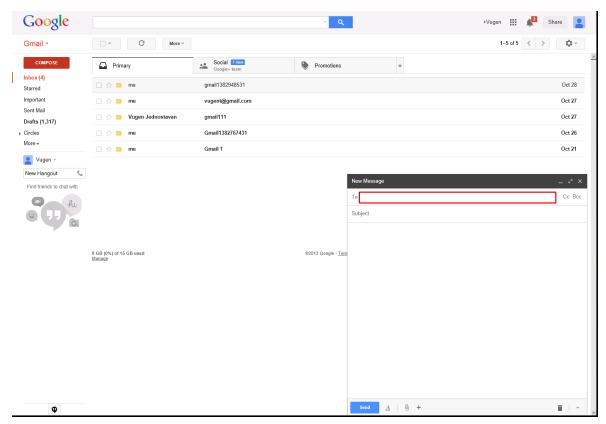

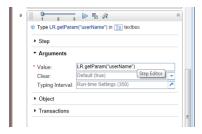

To make this script robust, we use parameters. Therefore, if the username or password is changed at a later time, you do not need to change the script, only the parameter's value. The username is in the form of an email address.

The ID method used in this example is JavaScript:

evalXPath("/html/body/div[14]/div/div/div/div[1]/div[3]/div[1]/div
[1]/div/div/div/div[3]
/div/div/div[4]/table/tbody/tr/td[2]/form/div[1]/table/tbody/tr[1]/td
[2]/div/div/textarea");

But this is not a good example, so it is better to use Firebug.

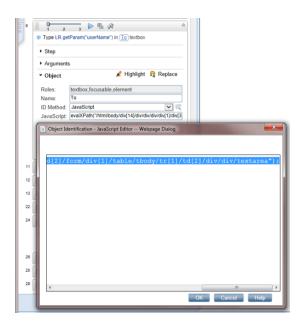

# Click Subject Field

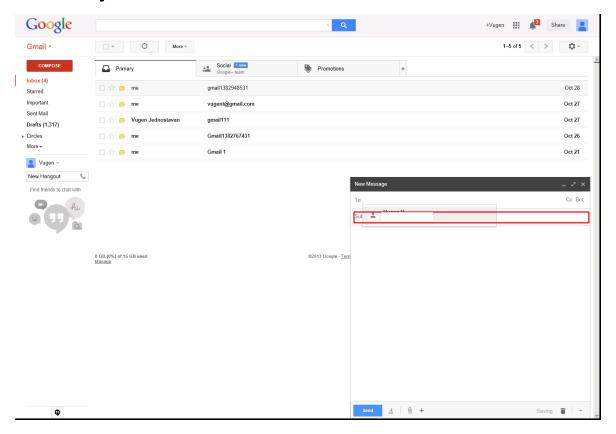

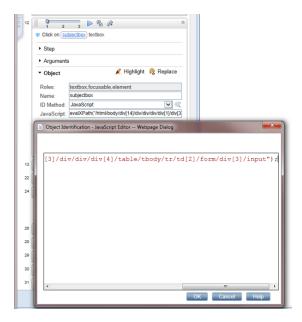

Click in the Subject field to select it. The ID method used is JavaScript:

```
evalXPath("/html/body/div[14]/div/div/div/div[1]/div[3]/div[1]/div
[1]/div/div/div/div[3]
/div/div/div[4]/table/tbody/tr/td[2]/form/div[3]/input");
```

But this is not a good example, therefore, it is better to use Firebug usage:

```
evalXPath("//input[@placeholder=\"Subject\" and @name=\"subjectbox\"]");
```

#### Evaluate JavaScript code LR.evalC('getRand');

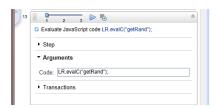

This is a very important step. By calling this function, we create a Subject value.

The getRand() function is defined in C-function.c file:

```
void getRand(){
typedef long time_t;
time_t t;
lr_param_sprintf("randnum2","bpm%d",time(&t));
}
```

# Type LR.getParam('randnum2'); in Subject Field

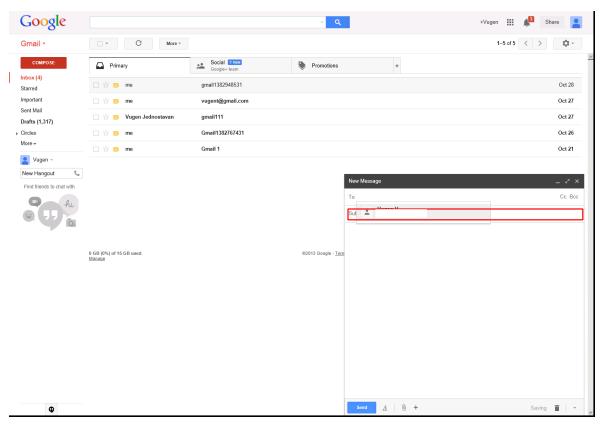

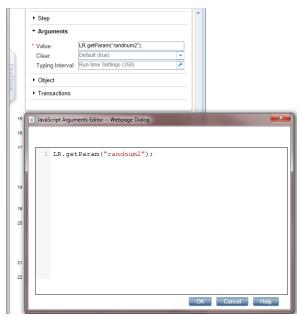

In this step, we acquire the value from the parameter:

LR.getParam("randnum2");

#### Click Send

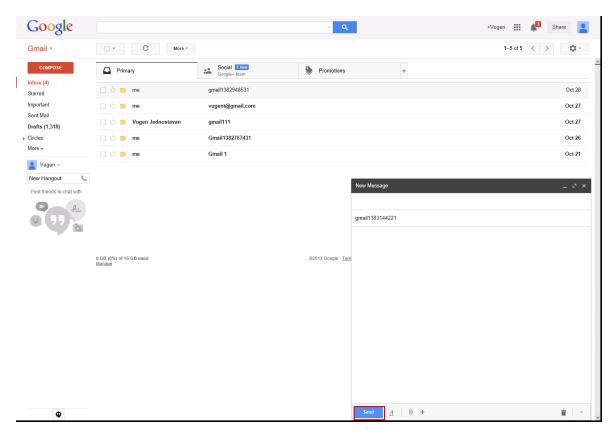

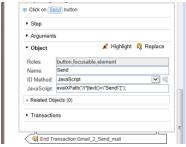

Click **Send**. The **Send** button is easy to recognize so there was no need for any additional corrections.

The ID Method is JavaScript:

evalXPath("//\*[text()=\"Send\"]");

# Transaction — Gmail\_3\_Delete

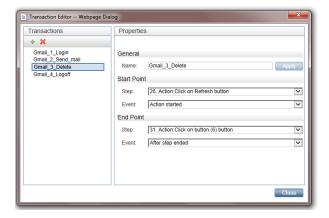

The name of this transaction is "Gmail\_3\_Delete".

This transaction contains all the steps necessary for checking and deleting an email that was sent in the current interaction.

#### Click Refresh

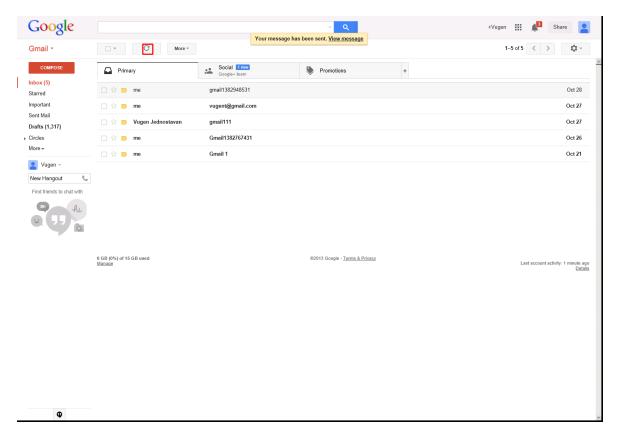

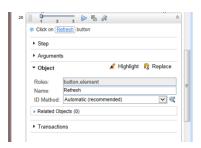

If the email still has not arrived, repeat the previous step (Click Settings) and this step (Click Refresh).

# Evaluate JavaScript code var Sub=LR.getParam ('randnum2')

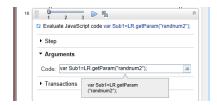

Create the Sub1 variable and get its value from the parameter randum2:

```
var Sub=LR.getParam("randnum2");
```

This variable is used to check (identify) and delete a specific account. The life span of this variable is within the page. When you change the page, you must re evaluate this JavaScript if you need a value from the *randum2* parameter.

# Click ArgsContext.Sub Decorator

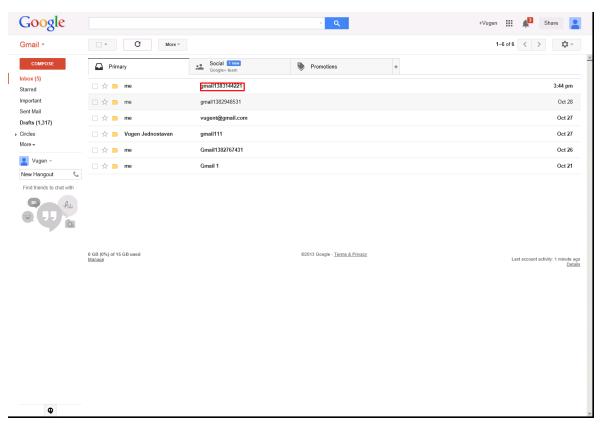

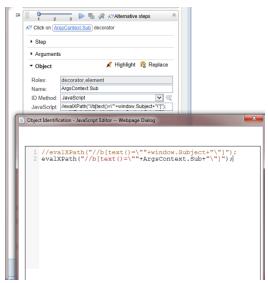

To identify an object, the name must be set as ArgsContext.Sub.

The ID Method is JavaScript:

evalXPath("//span[text()=\""+ArgsContext.Sub+"\"]");

The specific email is found.

#### Click Button (6)

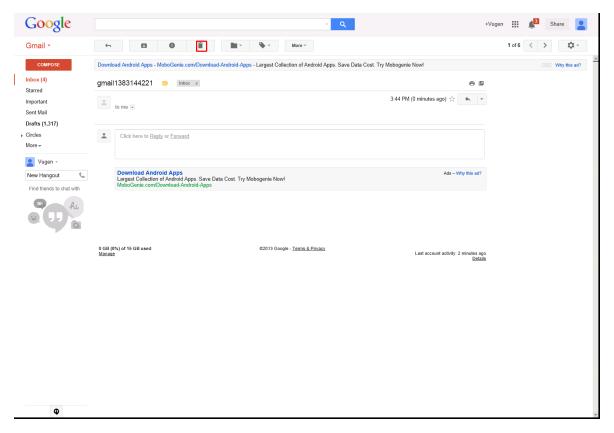

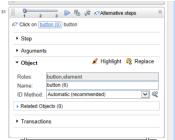

The **Delete** button (button(6)) is easy to recognize.

This step completes Gmail\_3\_Delete mail.

# Transaction — Gmail\_4\_Logoff

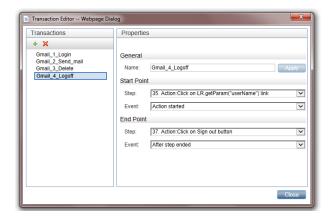

The name of this transaction is "Gmail\_4\_Logoff".

This transaction contains all the steps necessary for logging off.

## Click LR.getParam('userName')

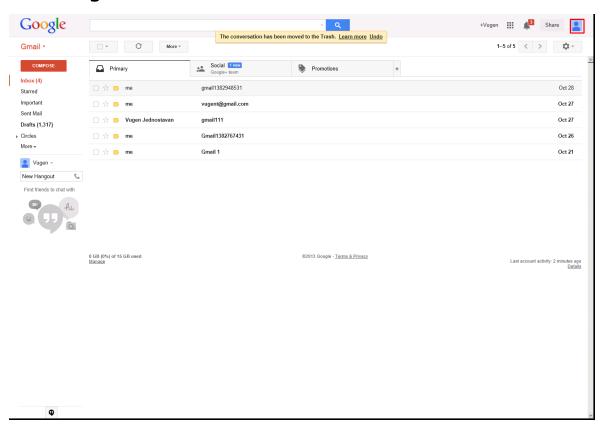

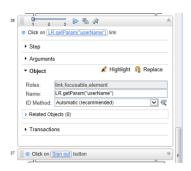

We used the same parameter as we did for the Login:

LR.getParam("userName")

### Click Sign Out

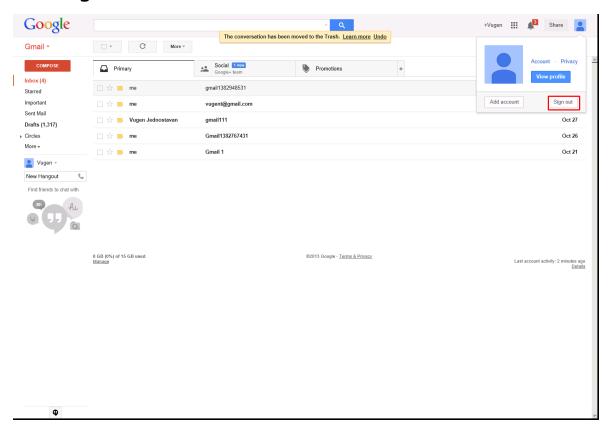

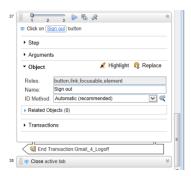

By clicking **Sign out**, we end this transaction and script.

All we need to do now is close the active tab.

# Chapter 5: Cloud CRM Provider – Salesforce Transaction Flow

This case study uses Salesforce cloud service. The case study uses one flow/script with the following transactions:

- 1. **Login** Open a login page, enter your credentials, and confirm that the first page loads.
- 2. Create item (account) Open a new account with a unique account name.
- 3. Delete item (account) Check for this account, select it and delete it.
- 4. **Logoff** Log off from the web application.

The main purpose of running this script is to confirm that the application's processes run successfully. If successful, the transactions complete without any errors.

You can view a sample Salesforce script by downloading the following file https://softwaresupport.hpe.com/group/softwaresupport/search-result/-/facetsearch/document/KM00658289.

#### General Flow

Salesforce is a cloud CRM (Customer Relationship Management).

A sequence of transactions creates the business process flow. A transaction is a unit that is measurable by availability and performance. Therefore, we group activities that perform a specific transaction.

To describe and validate these transactions, logically group the transactions into the following steps:

- 1. Login.
  - a. Navigate to https://login.salesforce.com.
  - b. Enter your credentials and confirm that the first page (Inbox) loads.
- 2. Create a new account.
  - a. Click New Account.
  - b. Enter a unique account name.
  - c. Save the account.

- 3. Delete the account.
  - Check that the account was created.
  - b. Select the account.
  - c. Delete the account.
- 4. Logoff
  - a. Log off from the web application.

The following sections describe how to create these transactions.

A good approach, before using this tool, is to know what we want to achieve. Create a blueprint as follows:

- 1. Run the Salesforce web application in Internet Explorer 9. Perform the steps of the flow and create annotations.
- 2. Determine the boundaries that form the transactions.
- 3. Select which values to assign to the parameters.
- 4. Select what values to protect and encrypt.

Record all the information you collect since it will come in handy later.

We recommend you start using the script. Refer to sections in this document for assistance.

# Transaction — SalesForce\_1\_Login

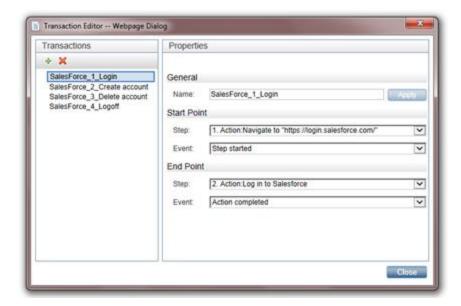

Define the name of the transaction. In this example, we call the transaction "SalesForce\_1\_Login". Naming conventions should provide a clear view of the application, the transaction order, and create an overview of the business processes covered by this transaction.

Define the steps and events for the starting and ending points of the transaction. The most convenient event for the start step is **Action started**. The most convenient event for the end step is **After step ended**.

This transaction contains all the steps necessary for logging into the Salesforce application.

# Navigate to 'https://login.salesforce.com/'

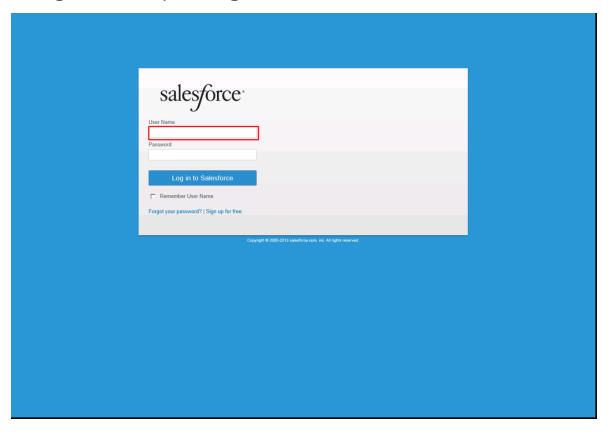

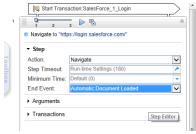

In the Navigation step, specify the URL.

While recording, VuGen automatically selects the appropriate End Event, in this case **Document downloaded**. The step ends when the process of loading a document completes. In most cases, you can freely select the default values.

If the pages load slowly, you can use a Wait step to make sure the page loads. For information on Wait steps, see *Meaning of Wait Step* on page 94.

Type LR.getParam('userName') in User Name Textbox

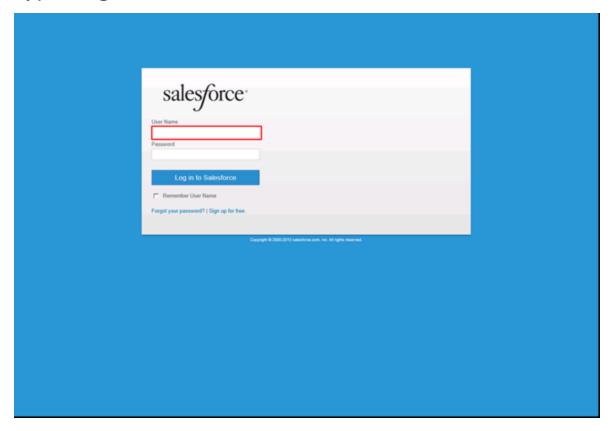

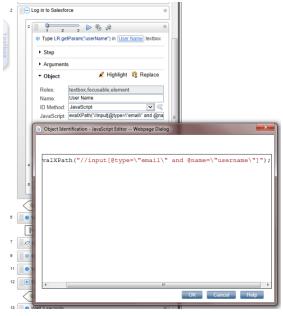

This step is actually a sub-step of Log in to SalesForce.

You can either select the **Automatic** or **JavaScript** ID method.

evalXPath("//input[@type=\"email\" and @name=\"username\"]");

There are cases when you will change the ID Method, as we will see later.

Type your username in the **User Name** textbox.

Since we are using parameters, you can enter the *LR.getParam("userName");* command in the **Value** field and the result is the defined username.

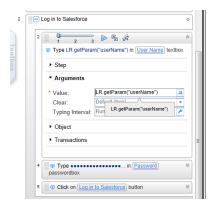

### Type \*\*\*\*\*\*\*\*\*\*\*\*\* in Password Textbox

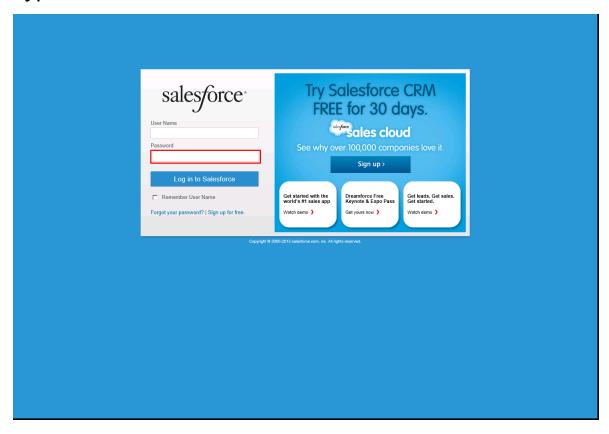

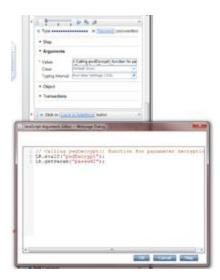

Type a password in the **Password** textbox. To display an encrypted password (so no one can see it), type the following:

```
// Calling pwdDecrypt() function for parameter decryption

LR.evalC("pwdDecrypt");

// This is a parameter with a decrypted value

LR.getParam("passwd2");

The pwdDecrypt() function is defined in C-function.c file:

void pwdDecrypt(){

lr_save_string(lr_decrypt(lr_eval_string("{passwd}")), "passwd2");

/*If you need to get some value from external parameter file*/

lr_output_message(lr_eval_string("passwd2"));

}

passwd is the parameter defined for external use (BSM - EUM) and is encrypted.

passwd2 is the parameter seen only within this script instance.
```

# Click Log in to Salesforce

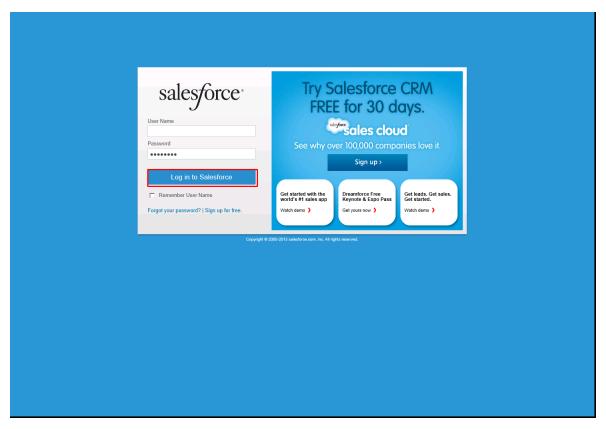

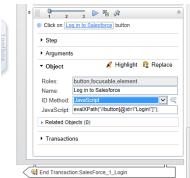

This is defined as the End step for transaction "SalesForce\_1\_Login".

The JavaScript ID Method used is:

```
evalXPath("//button[@id=\"Login\"]");
```

The End Event Step is set to automatic, and in this case is **Step Synchronous network completed**. The step ends when all HTTP requests have completed excluding requests initiated by XMLHttpRequest.

# Transaction — SalesForce\_2\_Create account

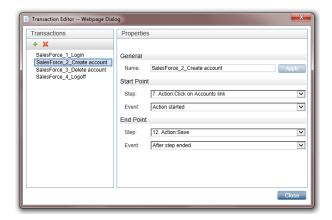

The name of this transaction is "SalesFoerce\_2\_Create account".

This transaction contains all the steps necessary for creating an account.

## **Click Accounts**

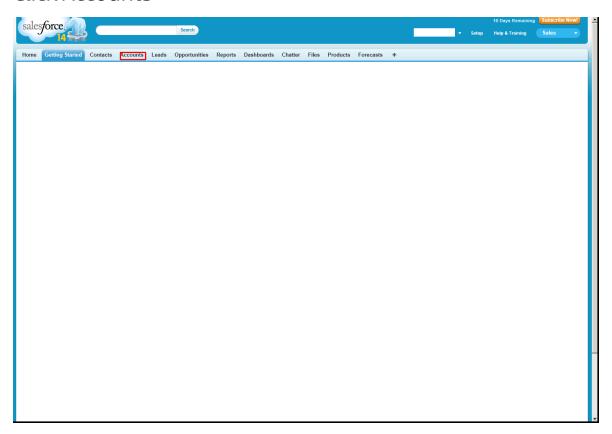

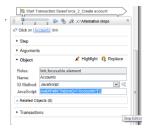

When you click **Account**, a form appears for listing accounts. By running the script multiple times, we can confirm that this element is recognized with the Automatic ID method.

You can also use the JavaScript ID method:

evalXPath("//a[text()=\"Accounts\"]");

### Click New

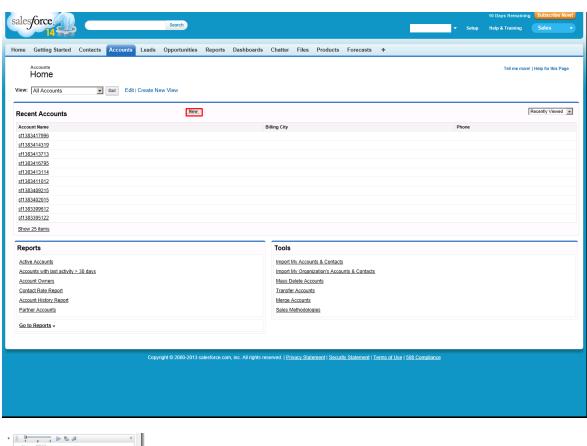

When you click **New**, a form appears for creating a new account. By running the script multiple times we can confirm that this element is recognized with the Automatic ID method.

You can also use the JavaScript ID method:

evalXPath("//input[@type="button" and @name="new" and @value=" New "]");

## **Click Account Name Textbox**

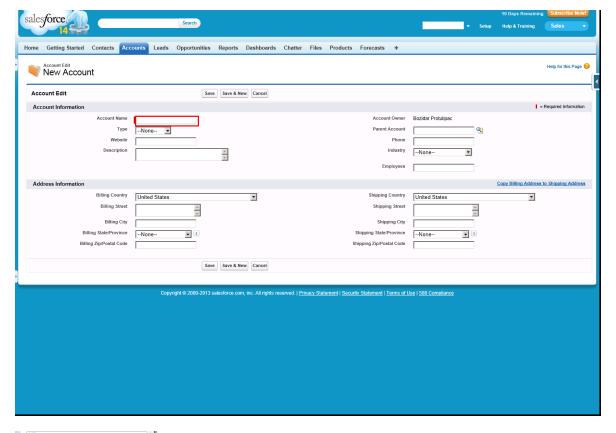

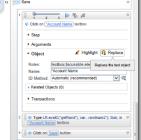

#### Click **Account Name** textbox.

To make this script robust, we use parameters. Therefore, if the username or password is changed at a later time, you do not need to change the script, only the parameter's value. The username is in the form of an email address.

# Type LR.evalC('getRand'); var...randnum2'); Sub; in Account Name Textbox

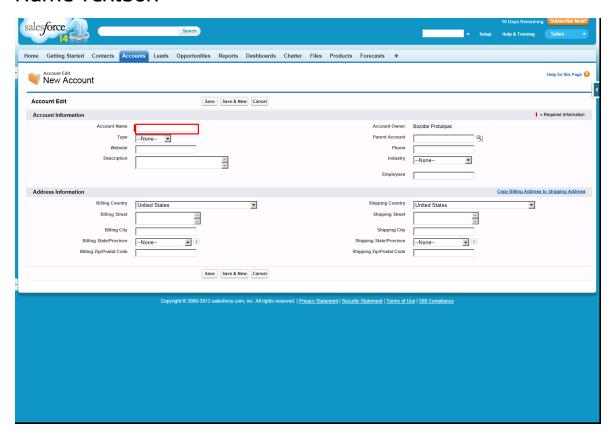

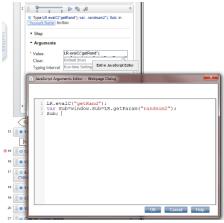

By calling this function, we create a Subject value.

The getRand() function is defined in C-function.c file:

void getRand(){

```
typedef long time_t;
time_t t;
lr_param_sprintf("randnum2","sf%d",time(&t));
In this step, we acquire the value from the parameter:
LR.getParam("randnum2");
```

### Click Save

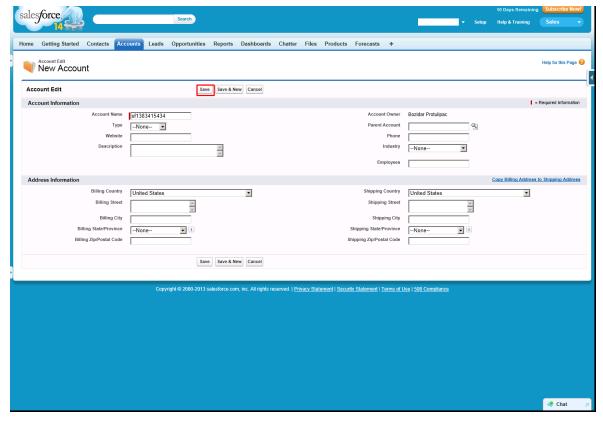

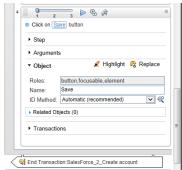

Click **Save**. The **Save** button is easily recognized so there is no need for corrections.

# Transaction — SalesForce\_3\_Delete account

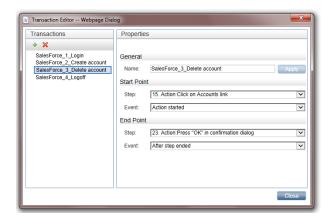

The name of this transaction is "SalesForce\_3\_Delete account".

This transaction contains all the steps necessary for checking and deleting an account that was created in the current interaction.

## **Click Accounts**

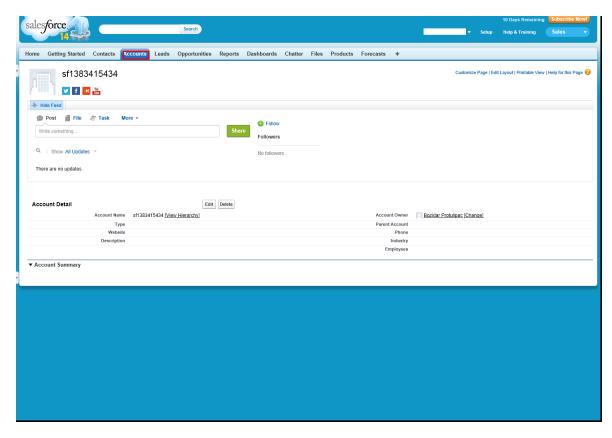

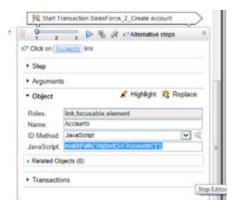

Click **Account** to open a form that lists the accounts.

By running the script multiple times, we can confirm that this element is recognized with the Automatic ID method.

You can also use the JavaScript ID Method:

evalXPath("//a[text()=\"Accounts\"]");

# Evaluate JavaScript code var Sub1=LR.getParam ('randnum2')

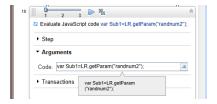

Create the Sub1 variable and get its value from the parameter randum2:

var Sub1=LR.getParam("randnum2");

This variable is used to check (identify) and delete specific email sent within this interaction. The life span of this variable is within the page. When you change the page you must evaluate this Java script again if you need a value from the *randum2* parameter.

# Click ArgsContext.Sub1

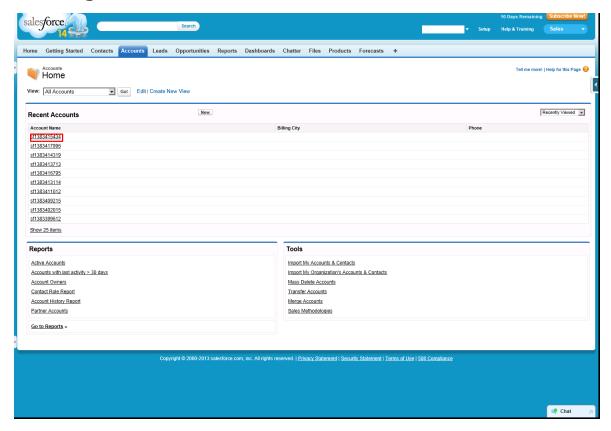

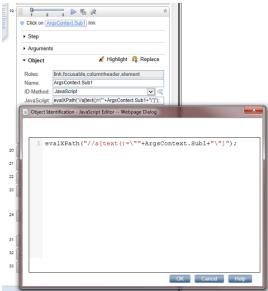

To identify an object, the name must be configured as ArgsContext.Sub1.

The ID Method is JavaScript:

evalXPath("//a[text()=\""+ArgsContext.Sub1+"\"]");

The specific account is found.

## Click Delete

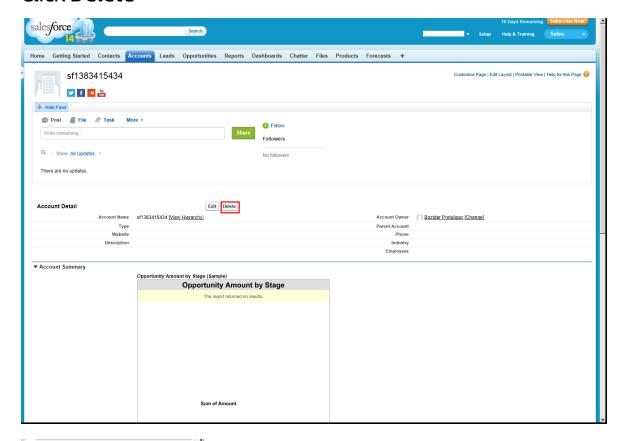

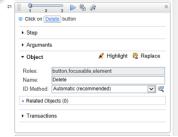

The **Delete** button is easy to recognize.

This step completes SalesForce\_3\_delete account.

# Transaction — SalesForce\_3\_Delete account

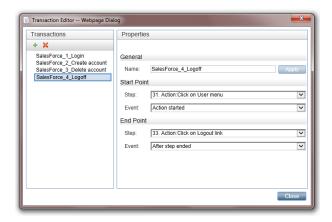

The name of this transaction is "SalesForce\_4\_Logoff".

This transaction contains all the steps necessary for logging off.

## Click User Menu

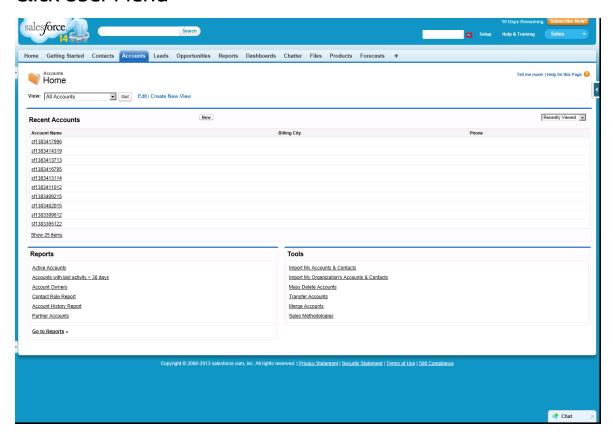

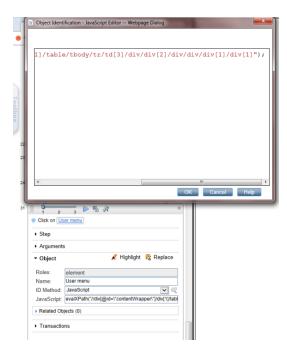

When you click the arrow next to the user name, a dropdown menu appears.

#### The ID Method is JavaScript:

evalXPath("//div[@id="contentWrapper"]/div[1]/table/tbody/tr/td[3]/div/div[2]/div/div[1]/div[1]");

You might want to use Firebug here.

## Click Logout

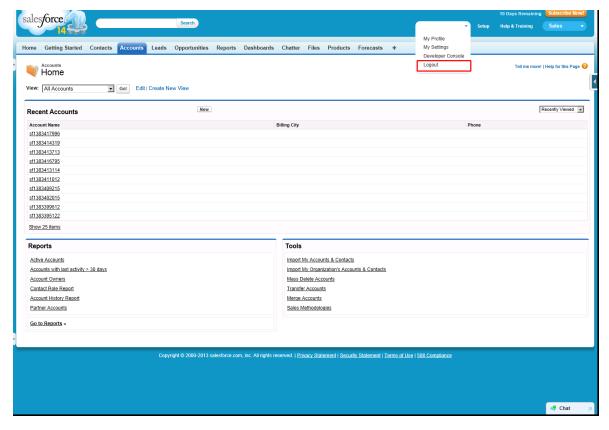

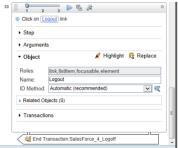

Click **Logout** to end this transaction and script.

The optional JavaScript ID Method is: evalXPath("//a[text()=\"Logout\"]");

# Appendix A: About TruClient for IE Protocol

The Ajax TruClient protocol interactively records scripts as you navigate through your business process. This enables TruClient to easily record and replay dynamic, complex web based applications and create user friendly scripts. Scripts are created in real-time and steps can be seen in the TruClient sidebar as they are performed.

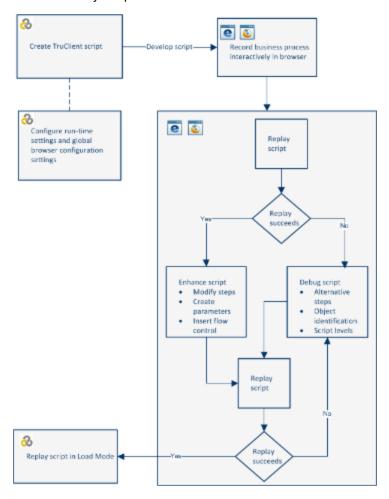

The Ajax TruClient for IE protocol is designed to work with applications running in IE9 in standard mode only. When you need a deeper insight, use Firebug Lite (see Use Firebug Lite on page 90).

Based on LoadRunner's innovative Ajax TruClient technology, Mobile TruClient enables you to test web applications designed for mobile devices. With this protocol you can:

- · Simulate various mobile browsers.
- Develop scripts that are recorded on the user level making them clear and easily maintained.

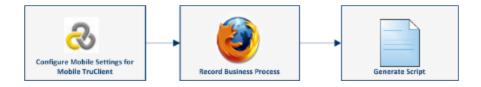

# Appendix B: Time to Value

There are a few concepts that can speed things up when creating Office 365 scripts.

## Use Firebug Lite

Firebug Lite is a third-party utility that provides many valuable development tools. You can edit, debug, and monitor CSS, HTML, and JavaScript live in any web page. You can access this utility by selecting **Advanced > FireBug Lite** or by pressing **F12** while in TruClient's IE9 browser.

If other default ID methods fail during the replay, you can use Inspect mode in Firebug Lite to select the evalXPath() that will choose the correct object based on the HTML. This is useful when it comes to tricky objects.

## Standard Steps

When you look at the script, you will notice that some steps repeat often. We can group these steps as follows:

- "Navigate" (navigate to a URL) below
- "Click Object (Link, Textbox, Button, or Decorator)" on the next page
- "Type in Text Object" on page 91
- "Evaluate JavaScript" on page 91

#### **Navigate**

Keep in mind when navigating to a defined URL, the End Event value defines when this step finishes. An End Event can be one of the following:

- Action Completed The step ends when its action is completed. An example of an action is clicking a button.
- DOM load The step ends when the process of loading a document completes.
- **DOM content loaded** The step ends when the HTML parsing of the document completes.
- **Step network completed** The step ends when all HTTP requests have completed including requests initiated by XMLHttpRequest.

- **Step synchronous network completed** The step ends when all HTTP requests have completed, excluding requests initiated by XMLHttpRequest.
- **Dialog opened** The step ends when a dialog box is opened.

We recommend that you set the End Event to **Automatic**, as seen in this script.

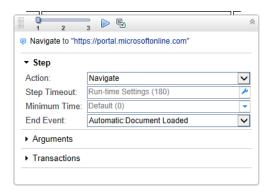

#### Click Object (Link, Textbox, Button, or Decorator)

Two things are important for the Click on Object step:

- Arguments
- · Object settings

The X and Y coordinates are defined relative to the object in the Arguments settings. If the coordinates are left empty, the click is executed in the middle of the object.

If the object is not recognized with the ID Method set to automatic, you will need to use the JavaScript ID Method. It relies on finding the required element or string in the HTML code. When you select the JavaScript ID Method, you can get:

- Straight forward syntax: evalXPath("//input[@type=\"email\" and @name=\"login\"]");
- Suspicious syntax: evalXPath("/html/body/div[5]/div/div[2]/div[3]/div/div[1]/div[6]/div/div/div [3]/div[2]/div[1]/div[7]/div/div/input");

When confronted with suspicious syntax, use Firebug Lite as described in Use Firebug Lite on page 90.

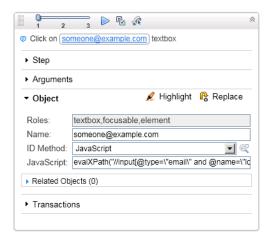

#### Type in Text Object

Argument values can be plain text or a parameter. Examples are:

- Plain text "this is plain text typed in a text box"
- Getting a value from a parameter LR.getParam("passwd2");

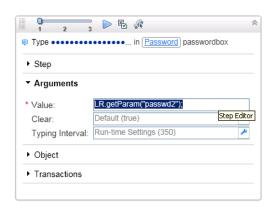

#### **Evaluate JavaScript**

By evaluating JavaScript, you can call a function, for example:

LR.evalC("getRand");

Or define a variable that will be used later:

var Sub1=LR.getParam("randnum2");

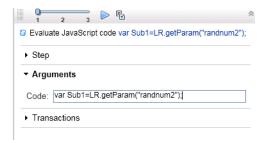

## Variables and ID Methods – How to Combine

To use a defined variable to find a specific and unique object:

- 1. Record the step by clicking that object.
- 2. To make a script more robust, make those changes:
  - Change Object name to: ArgsContext.Sub1
  - Change JavaScript ID Method to: evalXPath("//span[text()=\""+ArgsContext.Sub1+"\"]");

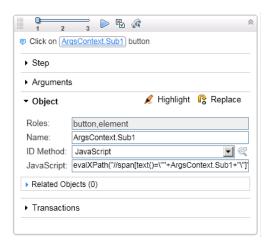

## Meaning of Wait Step

A Wait step is useful when you want to wait for a very heavy page to load and you do not want to timeout while waiting. Just put a Wait step after this load step and enter the number of seconds to wait.

Another example of when to use a Wait step is when a dialog box is in the script. This dialog box can be any of the following:

- Alert
- Authentication
- Confirmation
- Prompt
- Prompt Password

Put a Wait step between the step that caused the dialog box to open and the dialog box itself. In this way, you give the dialog box step time to complete.

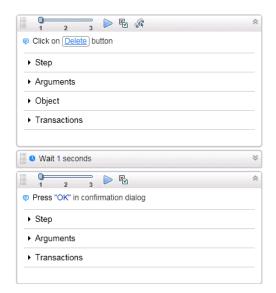

# Send Documentation Feedback

If you have comments about this document, you can contact the documentation team by email. If an email client is configured on this system, click the link above and an email window opens with the following information in the subject line:

Feedback on BPM Monitoring Solutions - Best Practices (Business Service Management 9.25)

Just add your feedback to the email and click send.

If no email client is available, copy the information above to a new message in a web mail client, and send your feedback to Sw-doc@hp.com.

We appreciate your feedback!